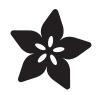

### Adafruit PiUART - USB Console and Power Add-on for Raspberry Pi

Created by lady ada

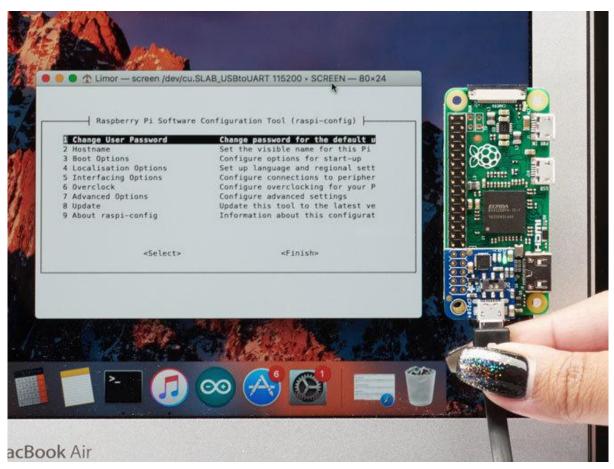

https://learn.adafruit.com/adafruit-piuart-usb-console-and-power-add-on-for-raspberry-pi

Last updated on 2021-11-15 07:00:55 PM EST

### Table of Contents

| Overview                               | 3  |
|----------------------------------------|----|
| Pinouts                                | 5  |
| Enabling Serial Console                | 6  |
| Option 1. Enabling in /boot/config.txt | 6  |
| Option 2. Enabling via Raspi-Config    | 7  |
| Setup Software                         | 9  |
| • Windows                              | 9  |
| • Mac OS X                             | 10 |
| • Linux                                | 10 |
| Test & Configure                       | 11 |
| • Mac OS X                             | 11 |
| • Linux                                | 12 |
| • Windows                              | 13 |
| Downloads                              | 16 |
| • Files                                | 16 |

### Overview

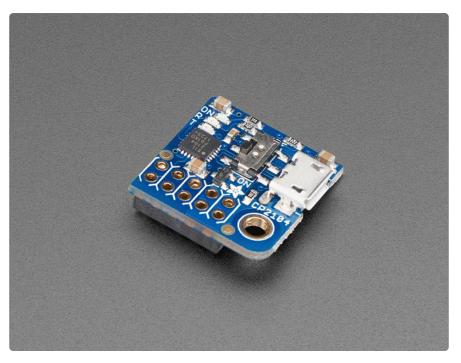

Here's another super handy add-on for your Raspberry Pi computer, perfect for 'headless' setups! The <u>PiUART</u> (https://adafru.it/zib) adds a MicroUSB to serial connection so you can use any serial port software to connect to the Pi's console. It plugs in and is fast and easy to add whenever you need to connect to your Pi. Two LEDs connect to RX and TX on the serial converter chip so you get blinking whenever data is sent or received.

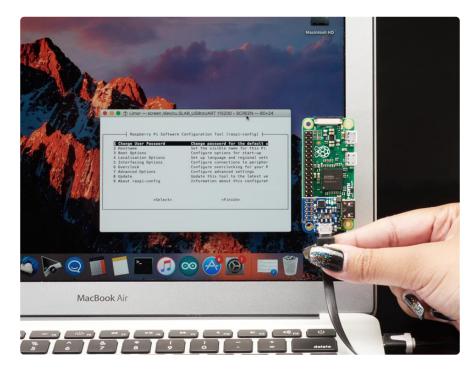

We had some space left over, so the PiUART also comes with an on-off switch with a 4 Amp transistor. You can power your Pi through the microUSB port and then use the switch whenever you want to cut power, without having to unplug the cable. Low-power usage Pi's like the Pi Zero and A+ can thus be powered and controlled from a single cable connected to your computer.

Heavy-hitter Pi's like the Pi 2 and Pi 3 may draw too much power from a computer USB port, so check if your motherboard has a high-current USB port before trying.

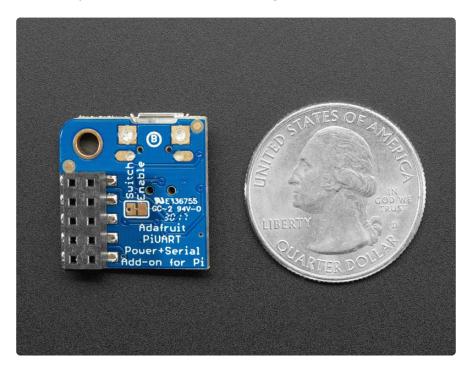

Comes fully assembled and ready to go, plug into your Pi, and on Mac OS X install the driver - within 2 minutes and you'll be ready to go.

Works with any Raspberry Pi computer (Pi 1, 2, 3, Zero, etc)

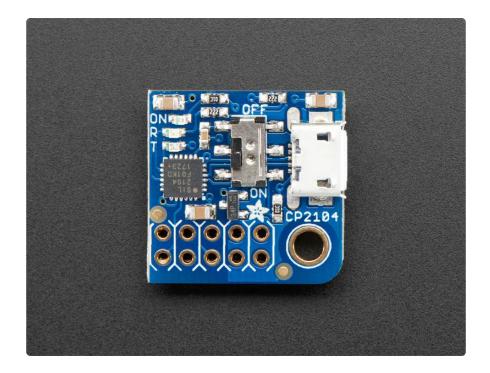

### Pinouts

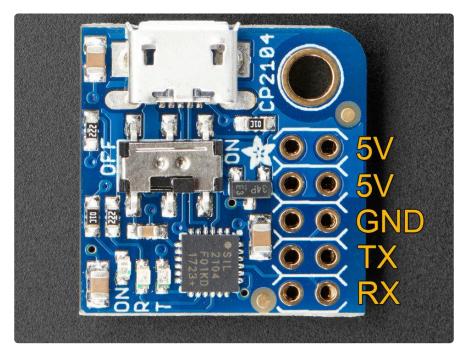

We only use the 'right' strip of the dual header but to make it more mechanically stable we have a dual header to plug into.

The 5V power pins can be fed from the MicroUSB connector when the switch is flipped to ON. Otherwise you can leave the switch OFF and power the Pi from the standard power port.

Note this will back-power the computer USB port. We've never had an issue with this as long as the Pi's power supply is 5V, but if you want to avoid it, cut the bottom Swit ch Enable trace. (Also good to do if you want to make sure the switch isn't activated by accident)

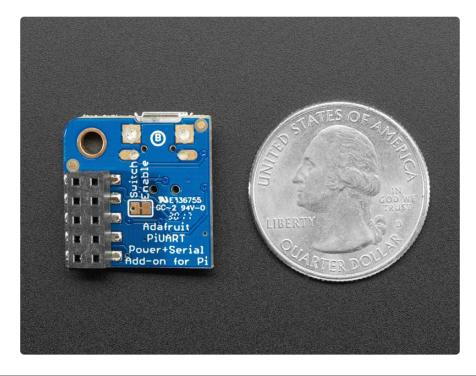

# **Enabling Serial Console**

As of Jessie Raspbian, you may need to enable the serial console.

You can enable/disable the serial console with either editing /boot/config.txt or raspiconfig (which will edit /boot/config.txt for you)

# Option 1. Enabling in /boot/config.txt

You can pop your SD card into a computer and edit config.txt with a text editor like SimpleText, WordPad or whatnot. You can also edit on a pi with sudo nano /boot/ config.txt

At the bottom, last line, add enable\_uart=1 on it's own line

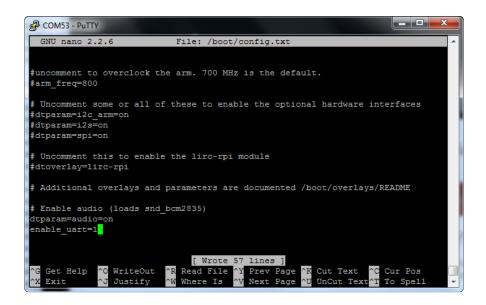

# Option 2. Enabling via Raspi-Config

Using a monitor and keyboard, log into the shell and run

sudo raspi-config

go down to Advanced Options

| ß  | pi@raspberrypi: ~          |                                   | × | J |
|----|----------------------------|-----------------------------------|---|---|
| Γ  |                            |                                   | ^ |   |
|    |                            |                                   |   |   |
|    | Raspberry Pi Software Conf | iguration Tool (raspi-config)     |   |   |
| Ш. |                            |                                   |   |   |
|    |                            | Ensures that all of the SD card s |   |   |
|    | -                          | Change password for the default u |   |   |
|    |                            | Choose whether to boot into a des |   |   |
|    |                            | Choose whether to wait for networ |   |   |
|    | -                          | Set up language and regional sett |   |   |
|    |                            | Enable this Pi to work with the R |   |   |
| Ш. |                            | Add this Pi to the online Raspber |   |   |
|    |                            | Configure overclocking for your P |   |   |
|    |                            | Configure advanced settings       |   |   |
|    | 0 About raspi-config       | Information about this configurat |   |   |
|    |                            |                                   |   | I |
|    |                            |                                   |   | l |
| 11 | <select></select>          | <finish></finish>                 |   |   |
|    |                            |                                   |   |   |
|    |                            |                                   | _ | I |
|    |                            |                                   |   |   |
|    |                            |                                   |   |   |
|    |                            |                                   |   | J |
|    |                            |                                   |   |   |

Hit enter and then go down to Serial

| بع pi@raspberrypi: ~                                                                    |                   |                                                                                                    |   |
|-----------------------------------------------------------------------------------------|-------------------|----------------------------------------------------------------------------------------------------|---|
| A1 Overscan<br>A2 Hostname<br>A3 Memory Spli<br>A4 SSH<br>A5 SPI<br>A6 I2C<br>A7 Serial |                   | Configuration Tool (raspi-config)<br>You may need to configure oversca<br>Set the visible name for this Pi<br>Change the amount of memory made<br>Enable/Disable remote command lin<br>Enable/Disable automatic loading<br>Enable/Disable automatic loading<br>Enable/Disable shell and kernel m |   |
| A8 Audio<br>A9 1-Wire                                                                   |                   | Force audio out through HDMI or 3<br>Enable/Disable one-wire interface                                                                                                    |   |
| AA GPIO Server                                                                          |                   | Enable/Disable remote access to G                                                                                                    | 1 |
|                                                                                         | <select></select> | <back></back>                                                                                                    |   |
|                                                                                         |                   |                                                                                                    |   |
|                                                                                         |                   |                                                                                                    | - |

#### Select Yes

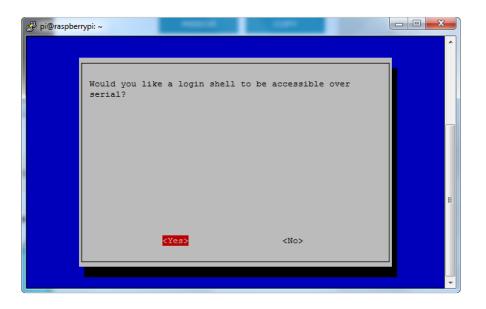

#### It should now be enabled

| 🧬 pi@raspber | rypi: ~                         | - O X |   |
|--------------|---------------------------------|-------|---|
|              |                                 |       | * |
|              |                                 |       |   |
|              | The serial interface is enabled |       |   |
|              |                                 |       |   |
|              |                                 |       |   |
|              |                                 |       |   |
|              |                                 |       |   |
|              |                                 |       |   |
|              |                                 |       |   |
|              |                                 |       | E |
|              |                                 |       |   |
|              | < <u>0k&gt;</u>                 |       |   |
|              |                                 |       |   |
|              |                                 |       | - |

Hit return then select Finish

When it asks you to reboot, go to Yes and hit return

| 🧬 pi@raspber | ypi: ~                        | - 0 X |   |
|--------------|-------------------------------|-------|---|
|              |                               |       | ^ |
|              |                               | 1     |   |
|              | Would you like to reboot now? |       |   |
|              |                               |       |   |
|              |                               |       |   |
|              |                               |       |   |
|              |                               |       |   |
|              |                               |       |   |
|              |                               |       | = |
|              |                               |       |   |
|              |                               |       |   |
|              | <yes> <no></no></yes>         |       |   |
|              |                               | 1     |   |
|              |                               |       | - |

OK the serial console is now enabled!

# Setup Software

## Windows

Windows will automatically install the CP2104 driver for use so no driver is required. The Windows 10 driver can also be found here (https://adafru.it/yfA) if needed.

For terminal software, you can use Putty to start. Download and install Putty from here: http://www.putty.org/ (https://adafru.it/aUb)

From the list of downloads select the binary called just putty.exe from the section For Windows on Intel x86. This will prompt you to save the file. Save it onto the Desktop for now.

Note that this actually saves the Program itself not an installer. Simply double click putty.exe to run putty!

# Mac OS X

If you are using Mac OS X you will need to install drivers. For the SiLabs chipset, you can grab the drivers from here:

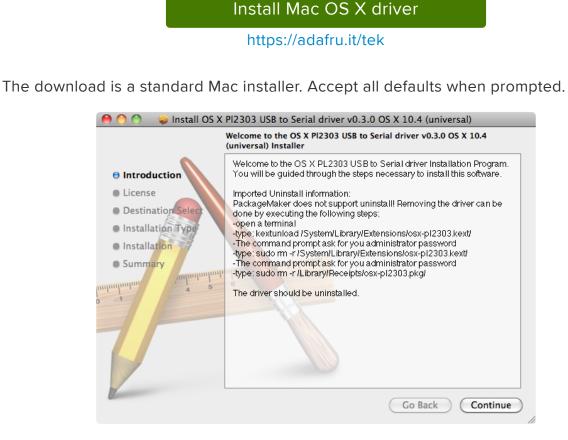

## Linux

Linux has the CP2104 driver built in!

Some distributions such as Ubuntu 12.10 do not include the "screen" command. Try running the command "screen" and if you get an error message, you can install it by typing the following command: sudo apt-get install screen

## Test & Configure

# Mac OS X

If you are using a Mac, then all you need to do is open a Terminal window and issue the command

ls /dev/cu.\*

To list all of the available serial ports. You should see something like this:

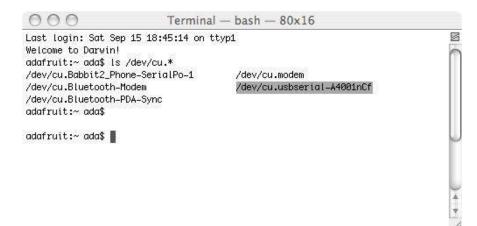

You'll see a few items listed including a /dev/cu.Bluetooth device. You're looking for something like /dev/cu.usbserial-NNNN or /dev/cu.SLAB\_USBtoUART or /dev/cu.usbmodem

Once you've identified the name, you can then run:

screen /dev/cu.PL2303-00001004 115200
screen /dev/cu.SLAB\_USBtoUART 115200
screen /dev/cu.usbserial-A4001nCf 115200

The device will have a slightly different name than the above. One way to quickly figure out the name is start typing screen /dev/cu. and then press the TAB key to auto-complete to whatever your device is called, before adding 115200 (which is the baud rate) to the end.

You can also try screen /dev/cu.SLAB\* 115200 or screen /dev/cu.PL2303\* 115200 or screen /dev/cu.usbserial\* 115200 To have the shell complete the file name for you You may need to disable system integrity protection (according to feedback from a tutorial-reader) (https://adafru.it/rIE)

# Linux

If you are using Linux, its much like the above but often times the device is called / dev/ttyUSB0 - you may want to run sudo dmesg after plugging in and looking for hints on what the device is called.

Then use the command:

```
sudo screen /dev/ttyUSB0 115200
```

To start communication with the Pi, press ENTER and you should see the login prompt from the Pi.

Here it is running on a Mac.

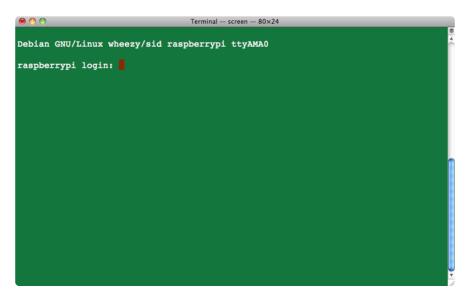

and here is what it looks like in Ubuntu.

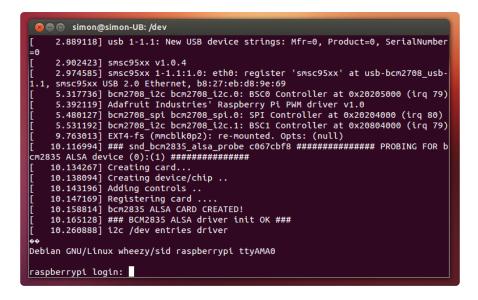

## Windows

If you are using a PC, then before you start Putty, you need to know which com port is being used for the cable. You can find this by looking in the Ports section of the Wind ows Device Manager.

The Device Manager is accessible from the Control Panel under System.

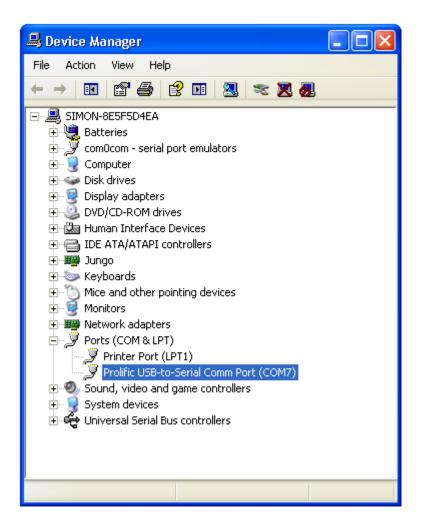

It isn't going to be COM1 so never pick that. Chances are its the one right below COM1. It will often say "SiLabs" or "Prolific" or similar next to it. In this case it is COM7 that is in use.

Now start Putty and you will see a connection window.

| Reputity Configuration                                                                                                    | n 🔀                                                                                                    |
|----------------------------------------------------------------------------------------------------|----------------------------------------------------------------------------------------------------|
| Category:                                                                                                    |                                                                                                    |
| Session     Session     Cogging     Session     Seguination     Selection     Selection     Colours     Connection     Poxy     Telnet     Rlogin     SSH     Serial | Basic options for your PuTTY session         Specify the destination you want to connect to         Serial line       Speed         COM7       115200         Connection type:       Image: Connection type:         Raw       Telnet       Rlogin       SSH       Serial         Load, save or delete a stored session         Saved Sessions         Default Settings       Load         Save       Delete         Close window on exit:       Image: Construction type:         Always       Never       Only on clean exit |
| About                                                                                                    | Open Cancel                                                                                                    |

Select a connection type of "Serial" from the radio buttons, then set the speed to 1152 00 and the serial line to COM7

Finally click 'Open' to connect. Remember to press ENTER to start communications.

| ₽ COM7 - PuTTY                                                                                                    |     |      | × |
|----------------------------------------------------------------------------------------------------|-----|------|---|
| Debian GNU/Linux wheezy/sid raspberrypi ttyAMAO                                                                                                    |     |      | ~ |
| raspberrypi login: pi<br>Password:<br>Last login: Sun Dec 16 14:17:34 UTC 2012 on ttyAMAO<br>Linux raspberrypi 3.1.9adafruit+ #10 PREEMPT Thu Aug 30 20:07:05 EDT 2012                             | ari | 1076 | 1 |
| The programs included with the Debian GNU/Linux system are free software;<br>the exact distribution terms for each program are described in the<br>individual files in /usr/share/doc/*/copyright. |     |      |   |
| Debian GNU/Linux comes with ABSOLUTELY NO WARRANTY, to the extent<br>permitted by applicable law.                                                                                                  |     |      |   |
| Type 'startx' to launch a graphical session                                                                                                    |     |      |   |
| Please change your password using 'sudo /usr/bin/raspi-config'<br>pi@raspberrypi:~\$                                                                                                    |     |      |   |
|                                                                                                    |     |      |   |
|                                                                                                    |     |      | ~ |

For a new installation of Raspbian, the default username is pi and the default password is raspberry

Thats it! You are connected and can use the command line to navigate around your Pi.

Once you've connected with the console you can set up your Pi to use SSH as another means of connecting to your Pi over your local network.

# Downloads

## Files

- EagleCAD PCB files on GitHub (https://adafru.it/yle)
- Fritzing object in Adafruit Fritzing library (https://adafru.it/aP3)

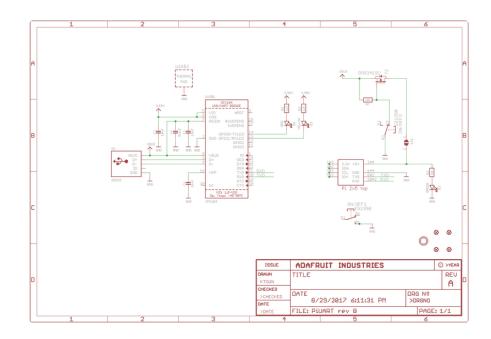

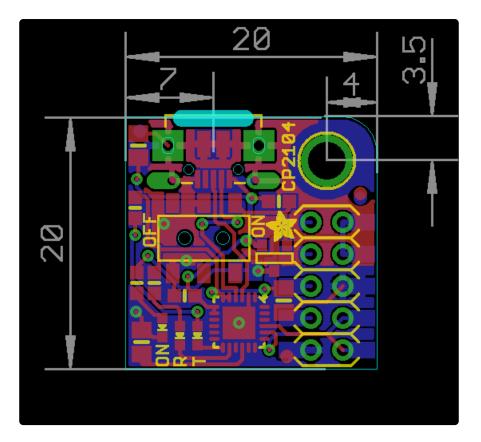